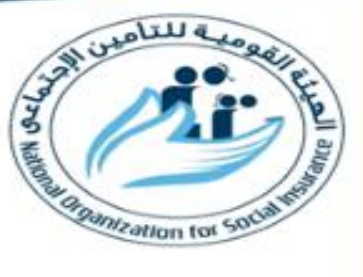

## **خطوات سداد إشرتاكات التأمني اإلجتماعى على العاملني املصريني باخلارج**

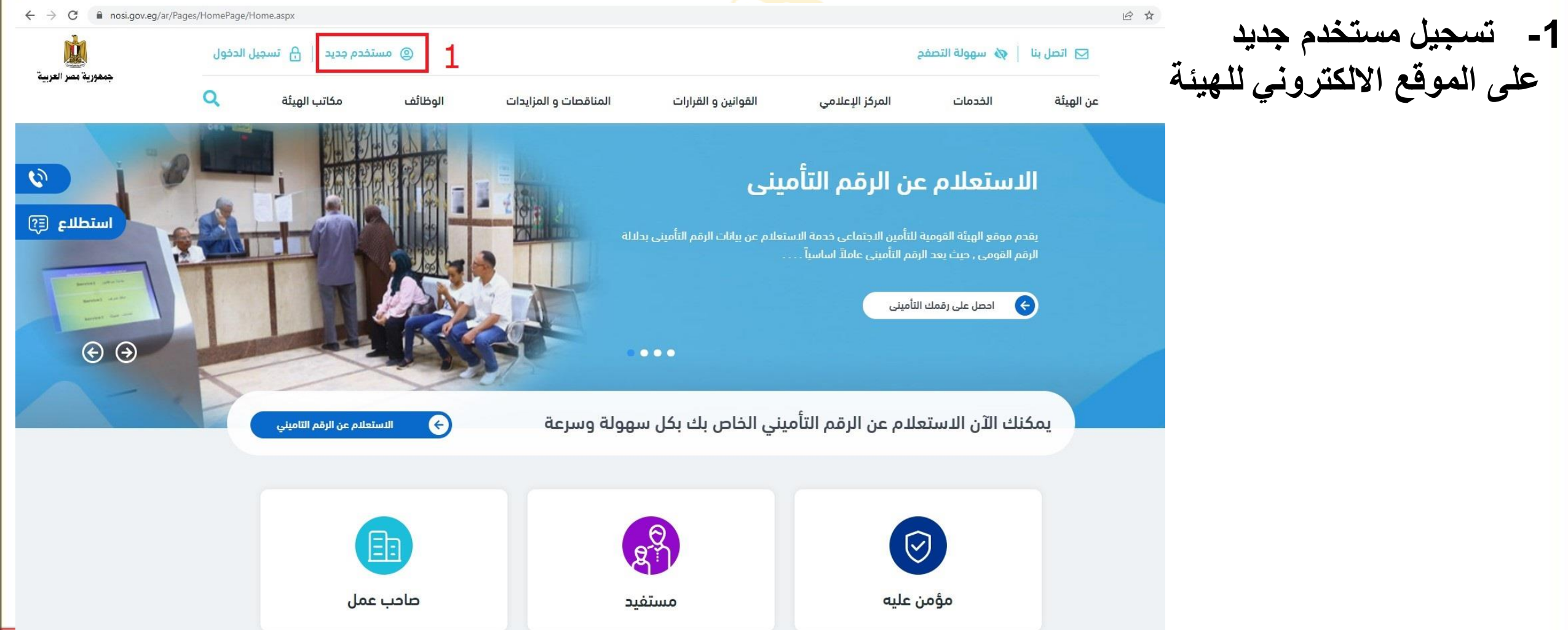

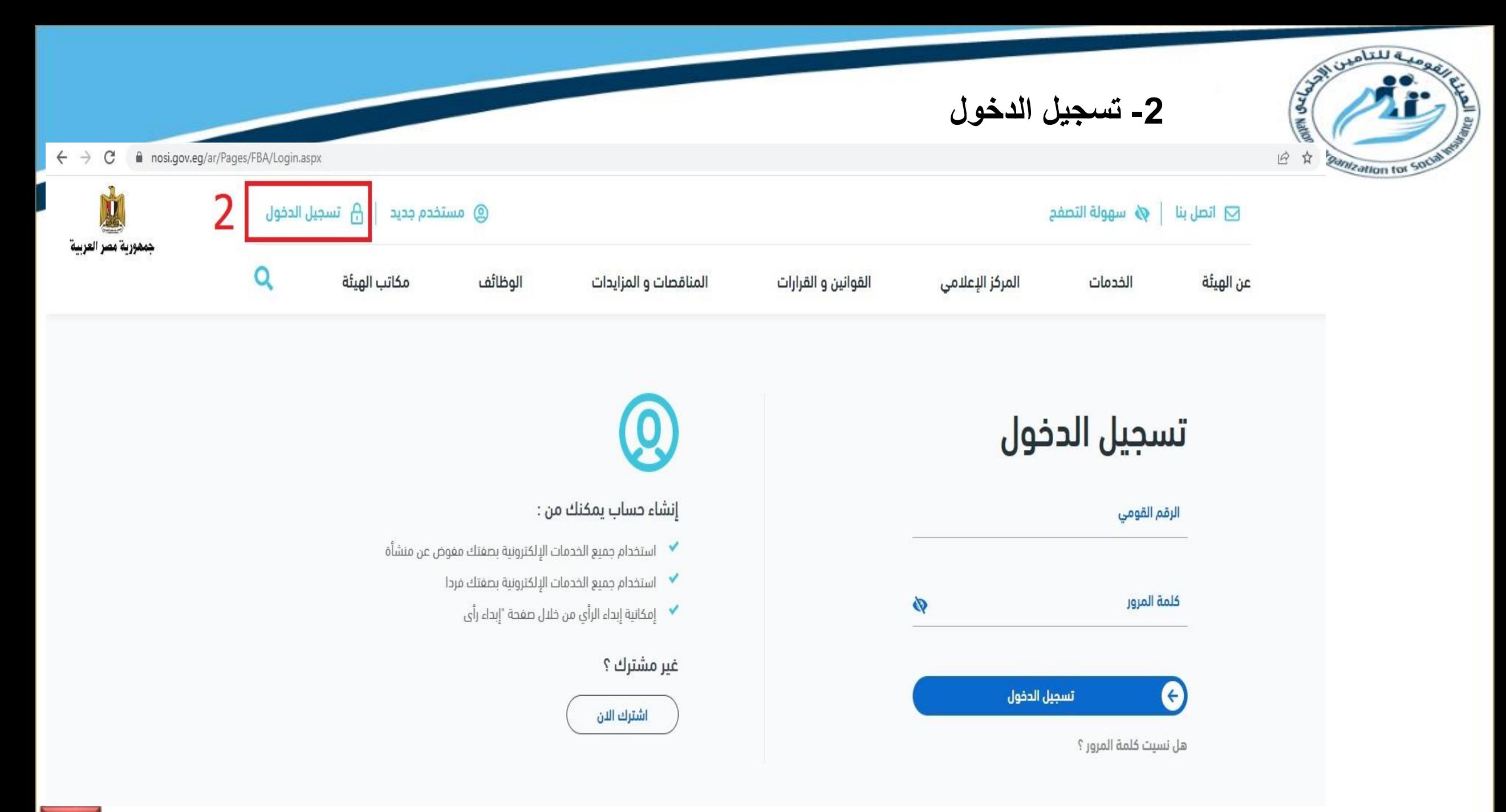

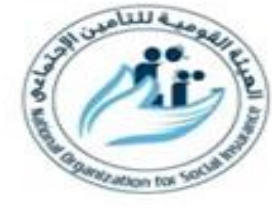

3- الدخول على خدمات المؤمن عليه

4- اختيار فئة الخدمات المميكنة

5- اختيار خدمة سدادات العاملين

بالخارج والضغط على بدء الخدمة

12 ☆

#### + x الخدمات التأمينية  $\leftarrow$   $\rightarrow$  C nosi.gov.eg/ar/Services/Pages/Services/InsuranceServices.aspx?scat=1 الرئيسية / الخدمات / **الخدمات التأمينية** الخدمات التأمىنية فئة المستخدم : مؤمن عليه 3 نوع الخدمة : مميكن 4 أختر نوع الخدمة غير مميكن الاستعلام عن مدد الاشتراك في الاستعلام عن الرقم التأميني عرض السيارات المملوكة لمالك طلب استعلام عن السيارة التأمين الاجتماعى والاجور الخاصة بالرقم القومى  $\sim 100$ خدمه إلكترونيه  $\Box$ خدمه إلكترونيه  $\square$ خدمه إلكترونيه عط خدمه إلكترونيه عص استعراض السداد عن عملية استعلام عن العمليات المستمرة استعلام عن البيانات الاساسية استعراض كشف حساب السيارة المقاولة " مستخلصات" التابعة للمقاول لعمليات المقاولات المستمرة خدمه إلكترونيه ع خدمه إلكترونيه عص خدمه إلكترونيه لمن خدمه إلكترونيه  $\square$ ್ದ 5 الاستعلام عن أخر مدة تأمينية الاستعلام عن سدادات العاملين الاستعلام عن الاستقطاعات سدادات العاملين بالخارج الخاصة بالمؤمن عليه بالخارج

 $\circ$ 

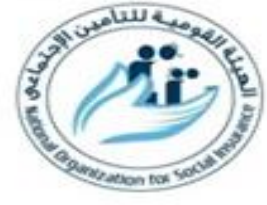

# **-6 مراجعة البيانات المعروضة ثم ادخال قيمة المبلغ المطلوب سداده -7 الضغط على "ادفع"**

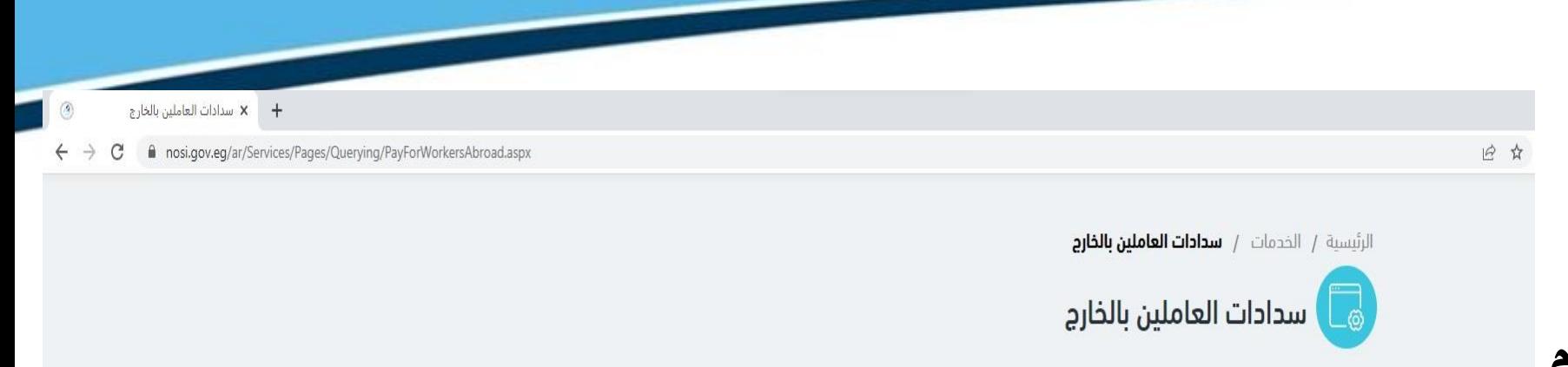

### البيانات الاساسية

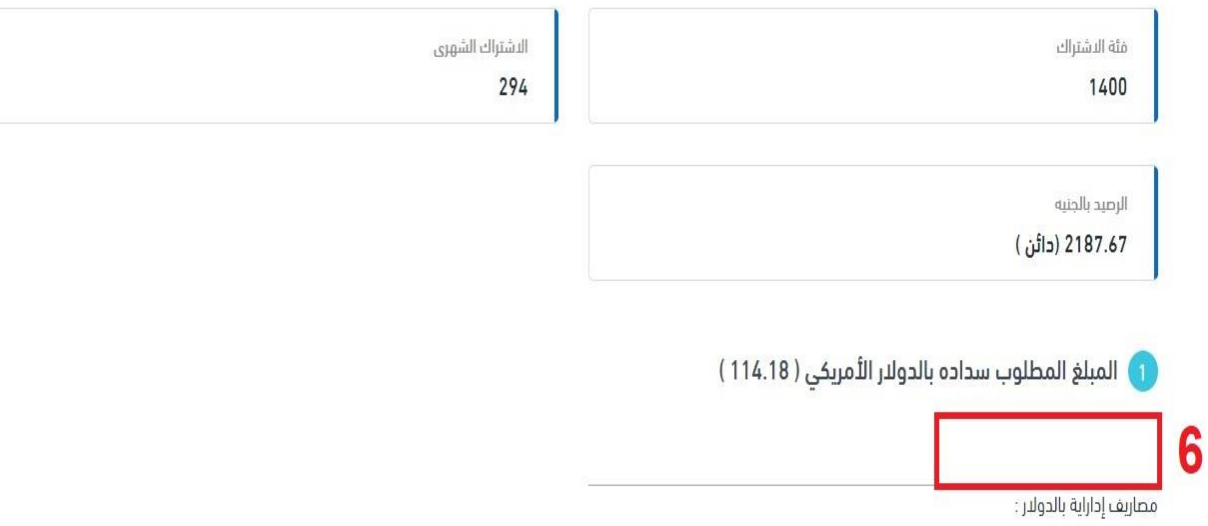

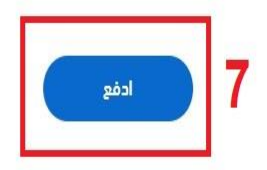

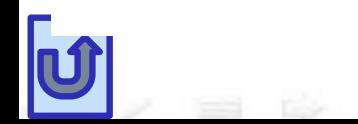

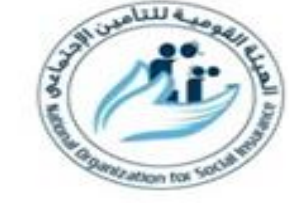

# هزايا تأمينية جديدة للمصبحب كالخالم امتيا أمي 11 10000

**-8 ادخال بيانات الفيزا كارت الخاصة واستكمال خطوات السداد للنهاية**

**-9 يتم ارسال ايميل يفيد إتمام عملية السداد بشكل صحيح**

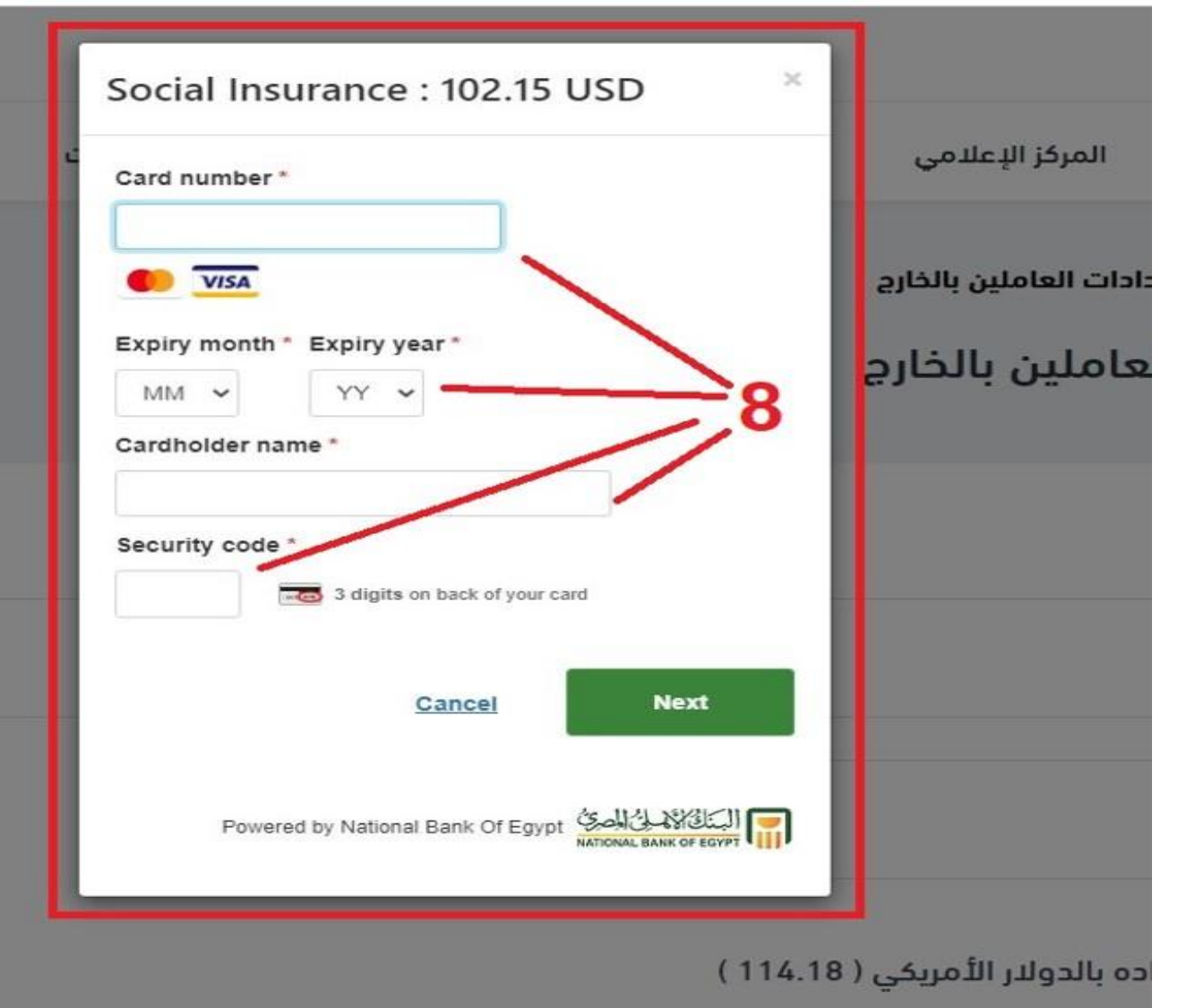

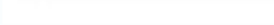

الوظائف

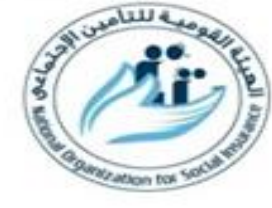

### **الدول املتاح هلا الدخول على املوقع االلكرتوني للهيئة**

**مصر اململكة العربية السعودية االمارات العربية تونس املغرب الكويت قطر البحرين عمان األردن ليبيا سوريا**

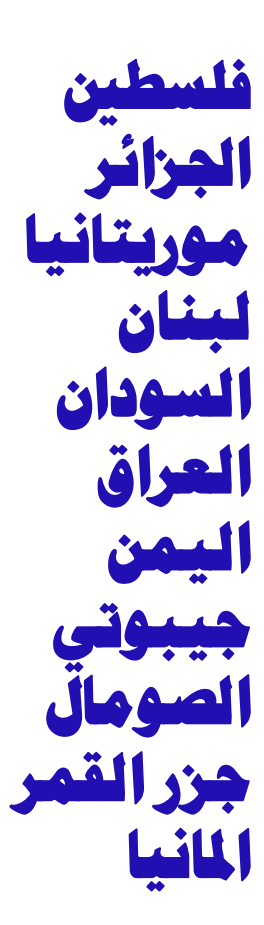

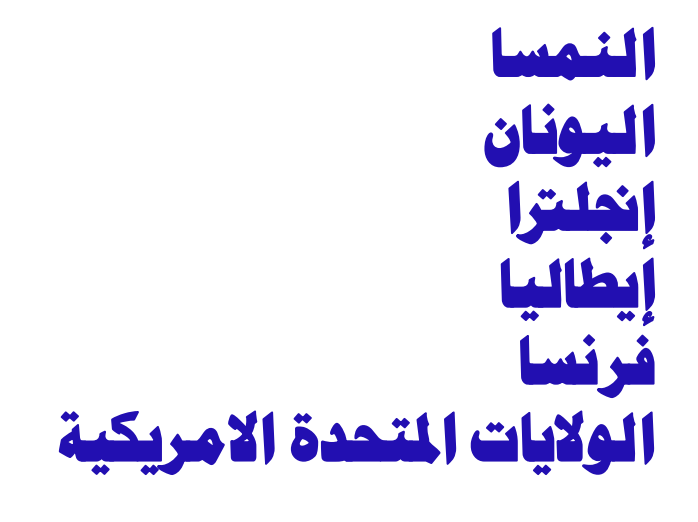

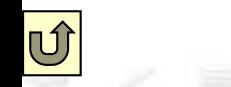